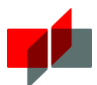

### Anleitung: Webkonferenzsystem BigBlueButton - Online Vorlesungen in Moodle // DHBW Mosbach / ESC, Juni 2020

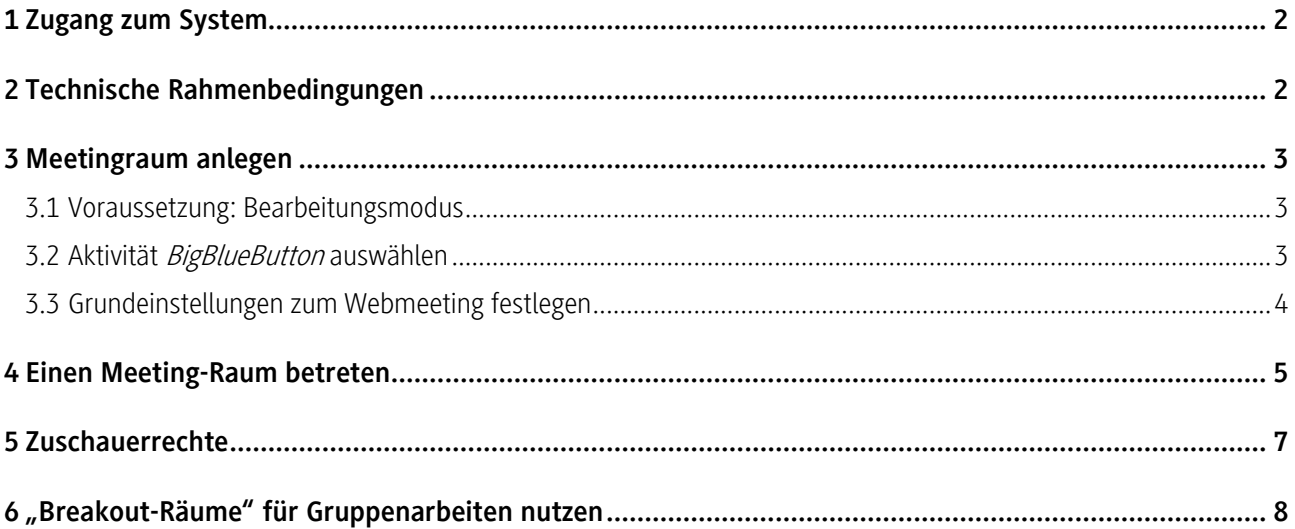

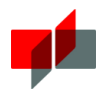

### 1 Zugang zum System

BigBlueButton ist in das Learningmanagmentsystem Moodle integriert.

Nutzer\*innen (egal ob Moderatoren\*innen oder Zuschauer\*innen) benötigen keinen zusätzlichen Account bzw. keine zusätzliche Lizenz.

Sofern Sie innerhalb eines Moodle-Kursraums die Rolle eines Trainers innehaben, können Sie ein BigBlueButton-Meeting anlegen.

Beachten Sie: Im Gegensatz zu anderen Webkonferenzlösungen wird kein Link o.ä. versendet. Nur Personen, die im entsprechenden Kursraum eingeschrieben sind, können am Online-Meeting teilnehmen!

## **2** Technische Rahmenbedingungen

Beachten Sie bitte die technischen Rahmenbedingungen für eine möglichst optimale Nutzung des Systems.

- Für eine optimale Nutzung empfehlen wir folgende Webbrowser: Mozilla Firefox oder Google Chrome in einer möglichst aktuellen Version
- Headset und Webcam (sofern eine Audio- bzw. Videobeteiligung vorgesehen ist)
- Eine ausreichend schnelle Internetverbindung mit allermindestens 1 MBit/s Download und 0.5 MBit/s Upload, idealerweise jedoch 5 MBit/s Download und 1 MBit/s Upload. Zur Kontrolle dieser Werte steht ein **[Speedtest](http://speedtest.belwue.net/browser-speedtest/)** bereit.
- Wir empfehlen Ihnen bei allen Webkonferenzen Ihren Rechner wenn möglch immer direkt mittels Kabel an den Router (LAN) anzuschließen.

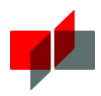

### 3 Meetingraum anlegen

#### 3.1 Voraussetzung: Bearbeitungsmodus

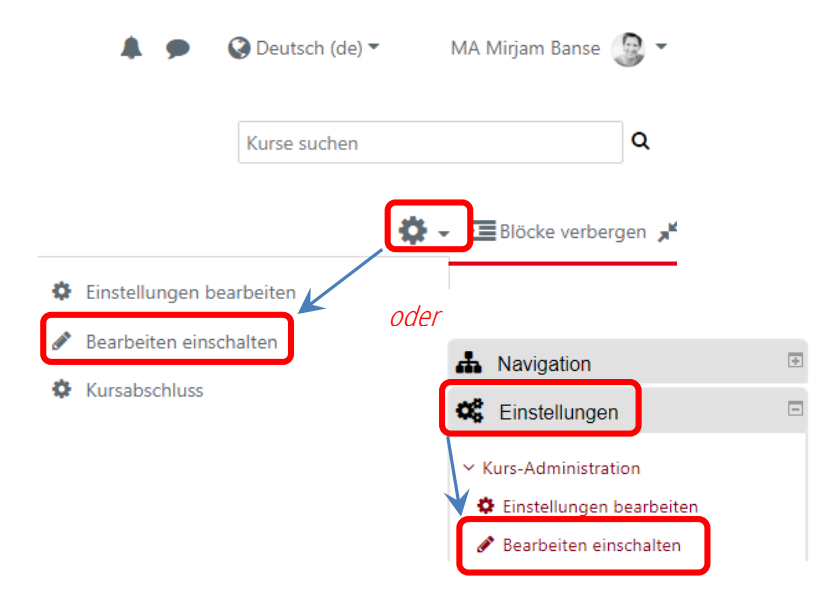

Damit Sie die Aktivität "BigBlueButton" zu Ihrem Kurs hinzufügen können, schalten den Kurs bitte in den **Bearbeitungsmodus**. Entweder über das Dropdown-Menü des Zahnrads oder im Block "Einstellungen".

#### 3.2 Aktivität BigBlueButton auswählen

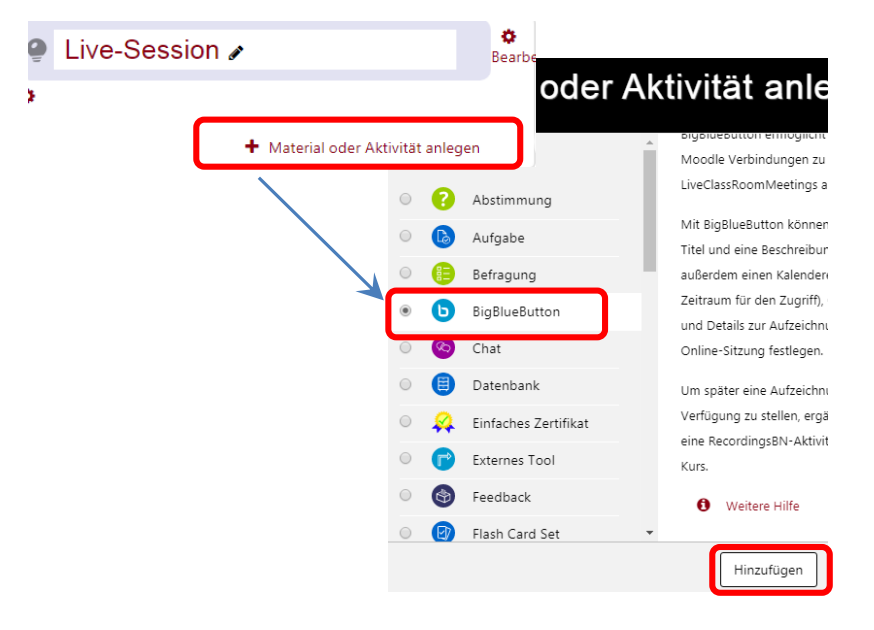

Klicken Sie in dem Abschnitt, zu dem Sie die Aktivität hinzufügen möchten, auf **Material oder Aktivität hinzufügen.**

Es öffnet sich ein neues Fenster.

Wählen Sie dort die Aktivität **BigBlueButton** aus und klicken auf **Hinzufügen.**

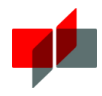

#### 3.3 Grundeinstellungen zum Webmeeting festlegen

#### $\equiv$  • BigBlueButton zu 'Live-Session' hinzufügen

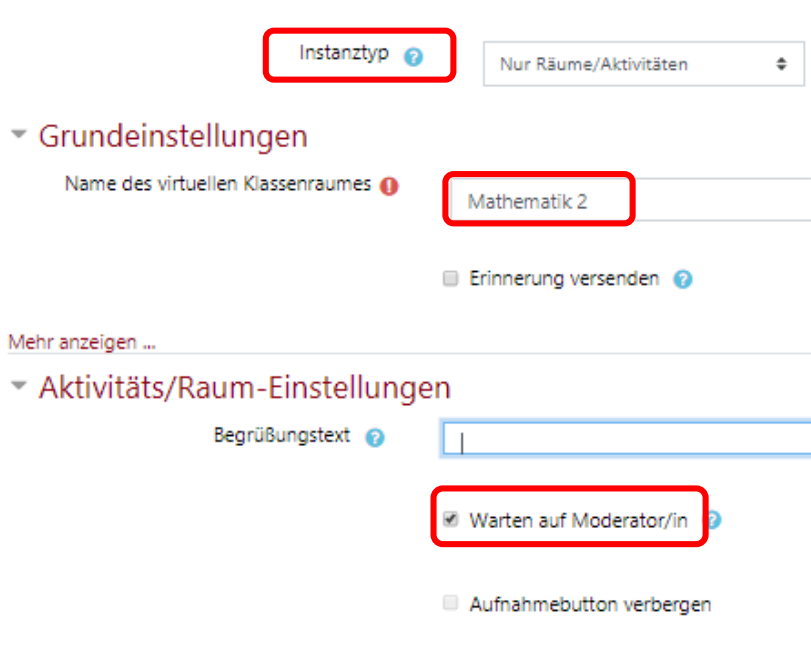

 $\blacktriangleright$  Präsentationsinhalt

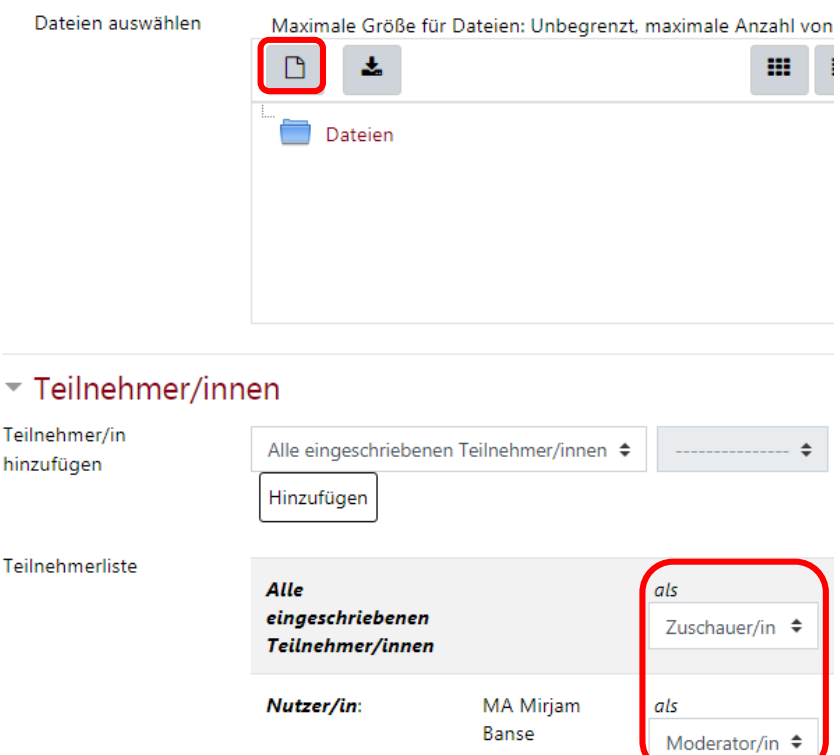

Wählen Sie unter Instanztyp "Nur Räume/Aktivitäten" (die Möglichkeit zur Aufnahme ist deaktiviert)

Geben Sie dem Meetingraum einen **Namen** (z.B. den Ihrer Vorlesung oder "zur Onlinevorlesung")**.**

Standardmäßig ist die Einstellung **Warten auf Moderator/in** aktiv: Teilnehmende kommen nur in den Meetingraum, wenn sich dort bereits ein Moderator befindet.

Sie können direkt eine **Präsentation**, die Sie im BBB-Meeting zeigen möchten, hochladen. Falls Sie das Meeting mehrfach nutzen möchten, laden Sie hier nichts hoch. Sie können im Meeting später selbst die passende Präsentation hinzufügen (s. Abschnitt "Nutzung des Raumes").

Standardmäßig erhalten Lehrende die **Rolle "Moderator/in"**, alle anderen betreten als "Zuschauer/in" den Raum. Dies können Sie bei Bedarf auch später im Meetingraum ändern.

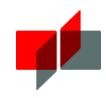

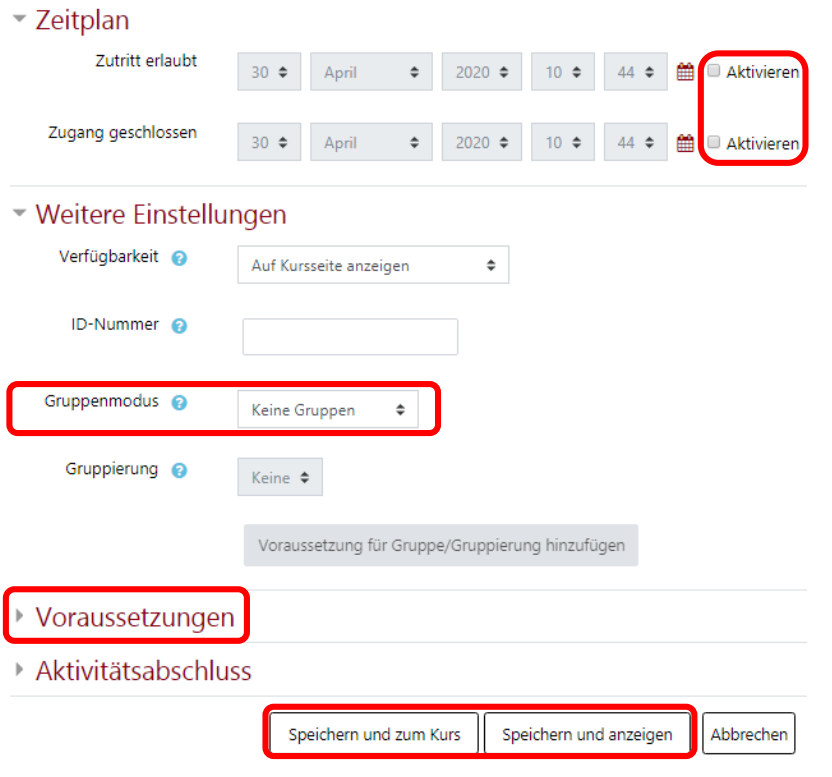

Sie können den Zutritt außerdem über den **Zeitplan** regeln.

Falls Sie im Kursraum mit mehreren Gruppen arbeiten, können Sie als weitere Einstellung auch den Meetingraum im Gruppenmodus "getrennte Gruppen" für die unterschiedlichen Gruppen zugänglich machen. Wie auch bei anderen Moodle-Aktivitäten können Sie verschiedene **Voraussetzungen** festlegen.

Wenn alles passt  $\rightarrow$  **speichern**.

### 4 Einen Meeting-Raum betreten

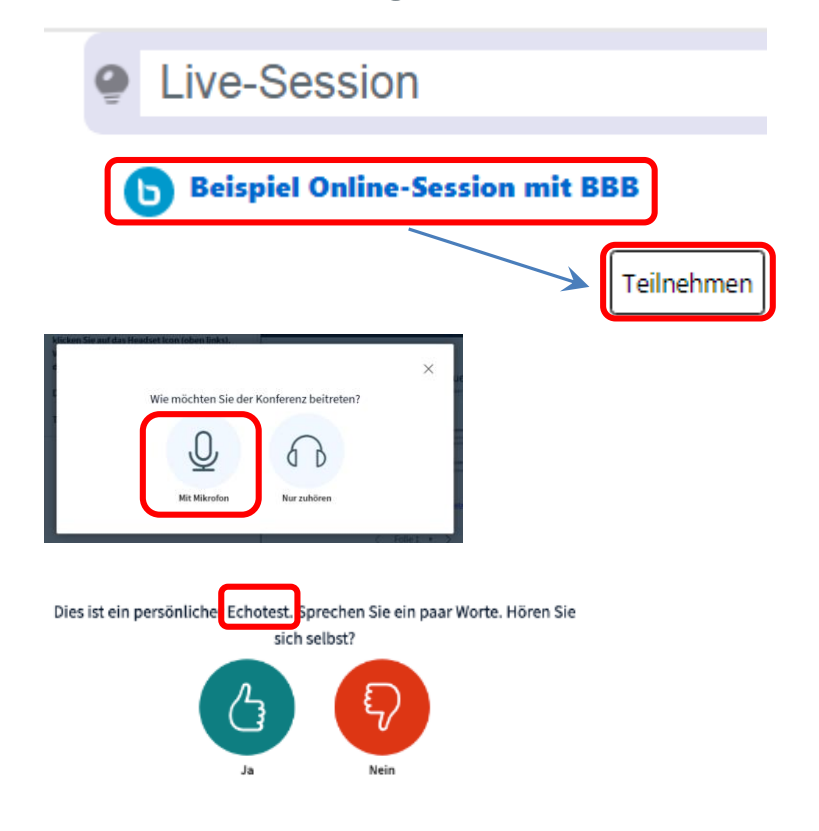

Wenn Sie die angelegte Aktivität anklicken, gelangen Sie zum Button **Teilnehmen**. (Sollte das nicht möglich sein, ist der/die Moderator/in noch nicht eingetroffen.)

Nun werden Sie über ein Popup gefragt, wie Sie an der Konferenz teilnehmen. Lehrende klicken immer **Mikrofon**.

Bestätigen Sie die folgenden Dialoge bis Sie zum **Echotest** gelangen. Hier können Sie Ihre Tonquelle überprüfen.

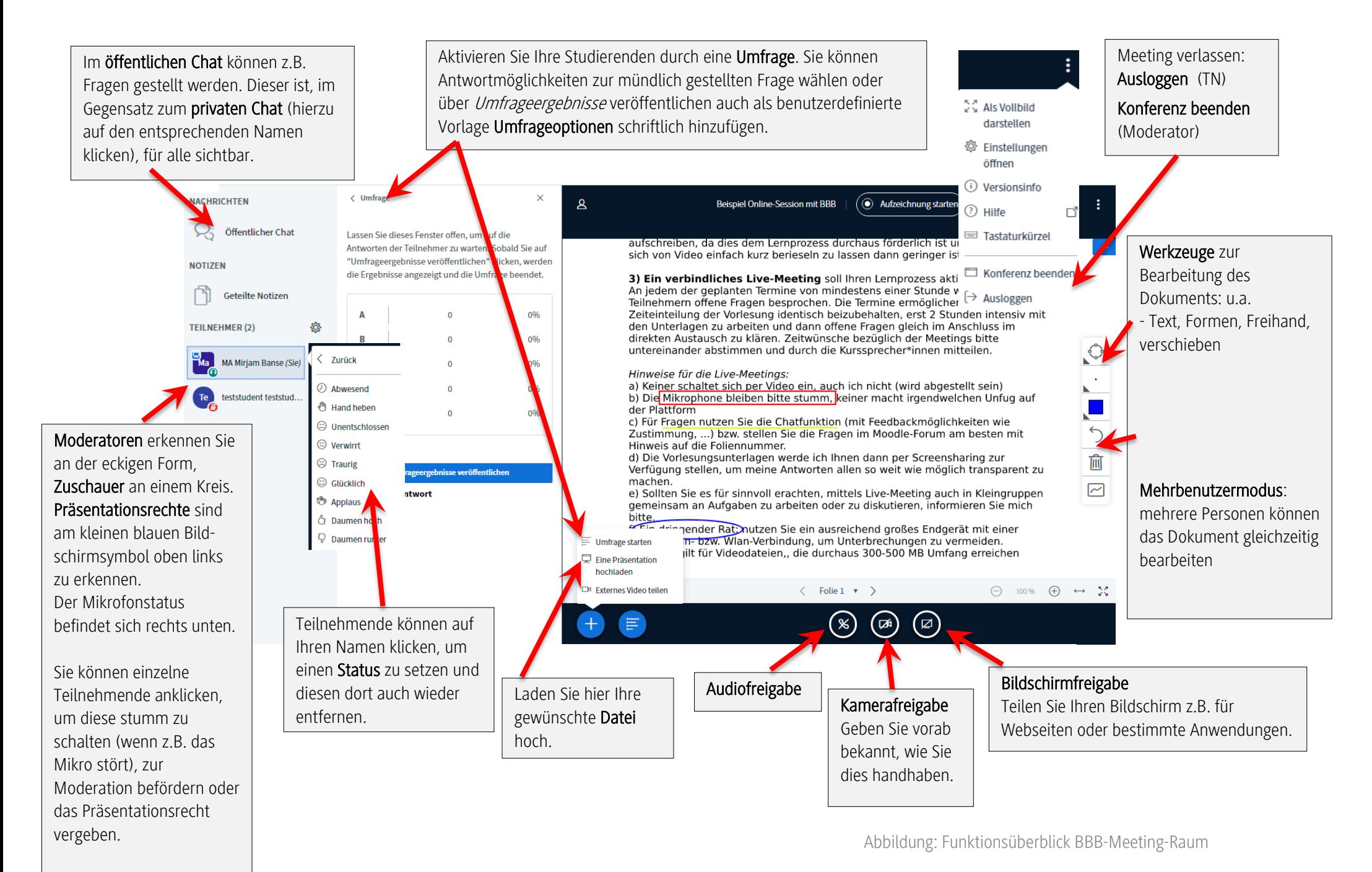

<sup>6</sup>

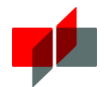

### 5 Zuschauerrechte

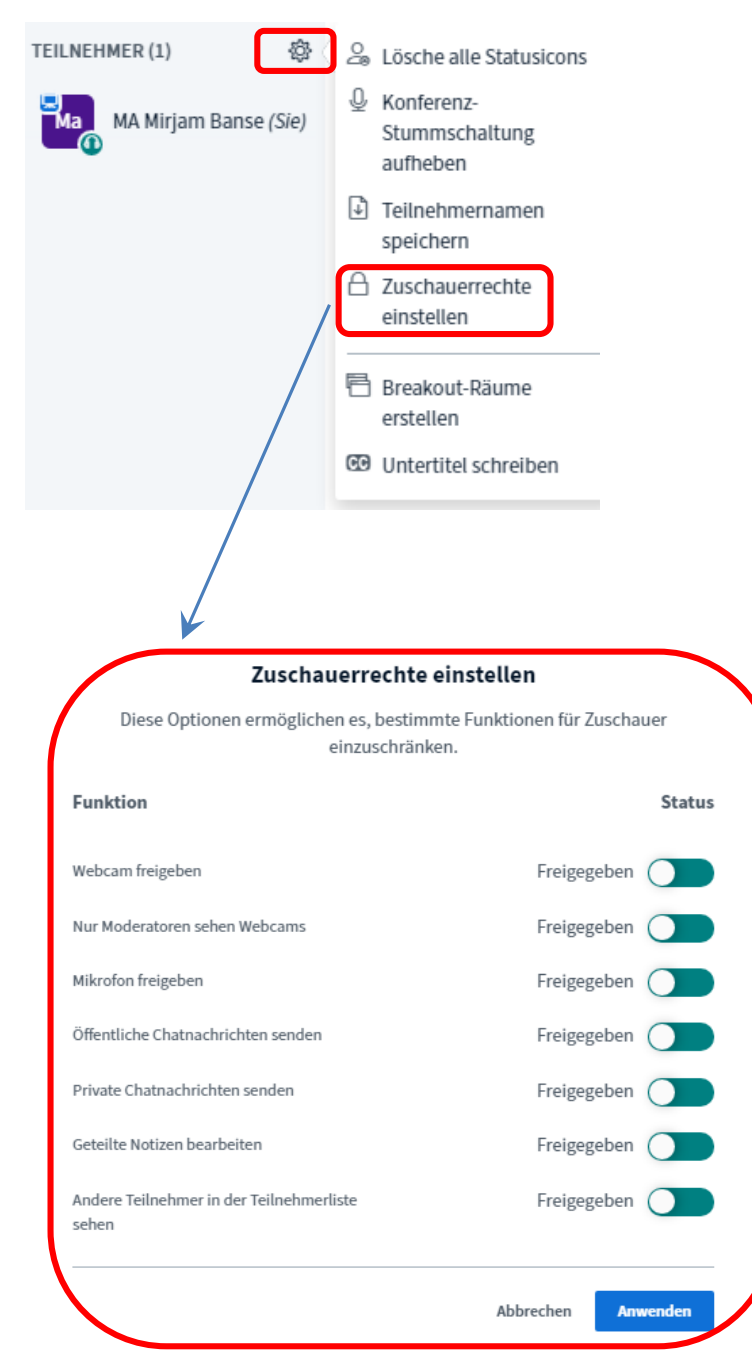

Neben den anderen dargestellten Einstellungen können Sie auch die Zuschauerrechte Ihres Meetingraums festlegen.

Je nach Anzahl der Teilnehmende und je nach Szenario können unterschiedliche Einstellungen sinnvoll sein.

Um eine größere Stabilität während des Meetings zu gewährleisten, können Sie die Freigabe der Webcams vorab verhindern. In Prüfungssituation kann z.B. der private Chat unterbunden werden, zur Anonymität bei Aufzeichnungen können die Teilnehmenden füreinander ausgeblendet werden.

Speichern Sie diese Einstellungen indem Sie Anwenden anklicken.

 $\boxed{2}$ 

teststudent teststud...

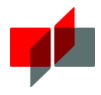

# 6 "Breakout-Räume" für Gruppenarbeiten nutzen

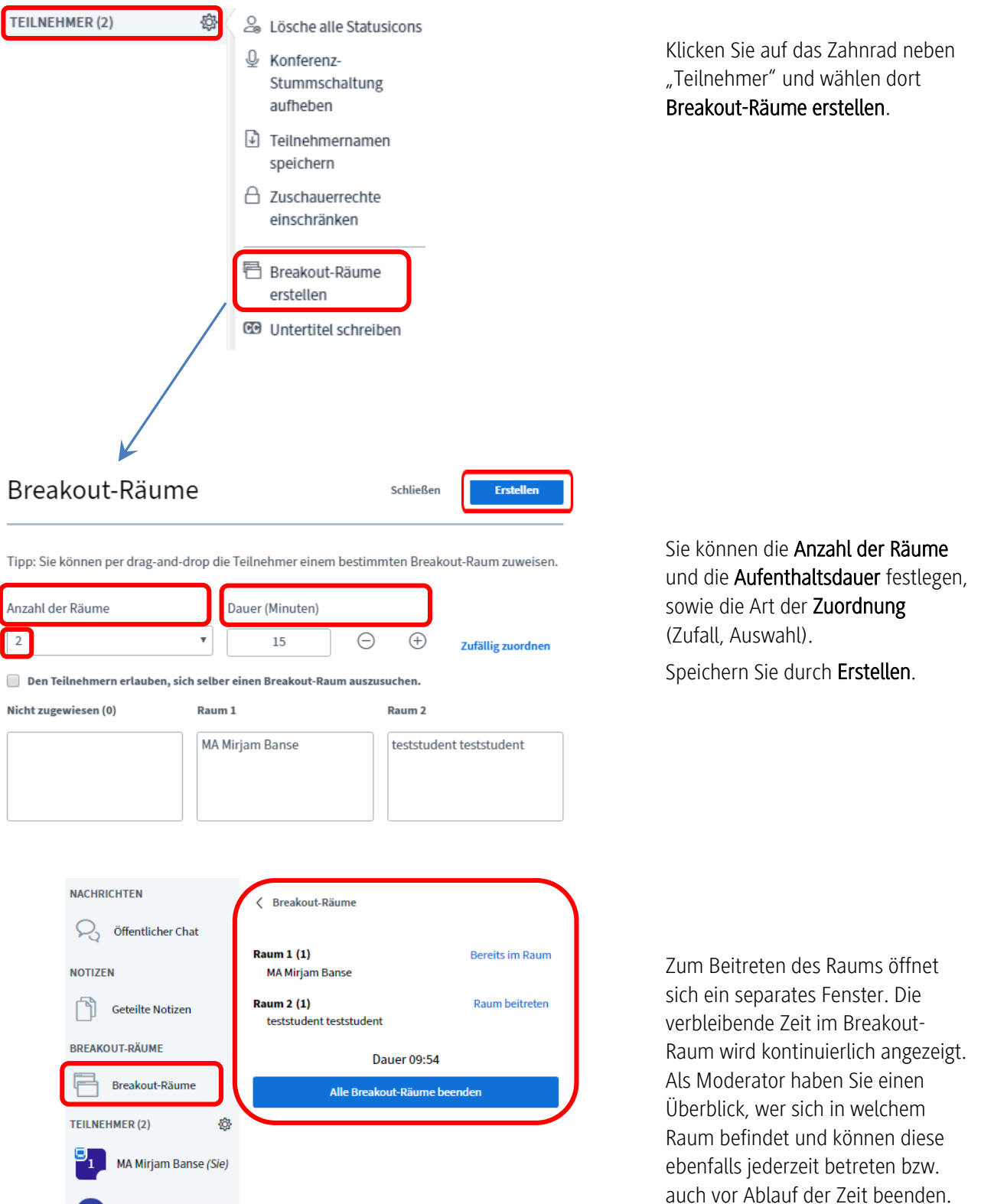